## **Supervisor Approver**

*How to approve an Expense Report submitted through the Automated Travel & Expense Center.*

1. The assigned Supervisor for the employee that submits the expense report will receive an email asking to approve it like the example below.

-----Original Message-----From: Brian W Pendergast Sent: Thursday, July 7, 2022 9:36 AM To: Shaun T Wade Subject: Expense report 0088002083 for Pendergast, Brian W requires your attention

An expense report has been submitted that requires your action:

Employee ID: Pendergast, Brian W Employee Name: Submission Date: 2022-07-07 Report Description: Atlanta Conference 6/1/22 0088002083 Report ID: Reimbursement Request Type: **Total Amount:** 220.00 USD Reimbursement Amount: 220.00 USD

To access this information, sign into MYSLICE, click on the Travel and Expense Center, and then click on Approve Transactions

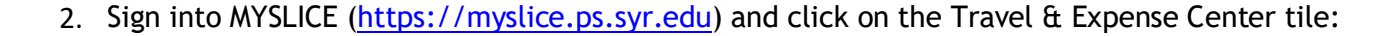

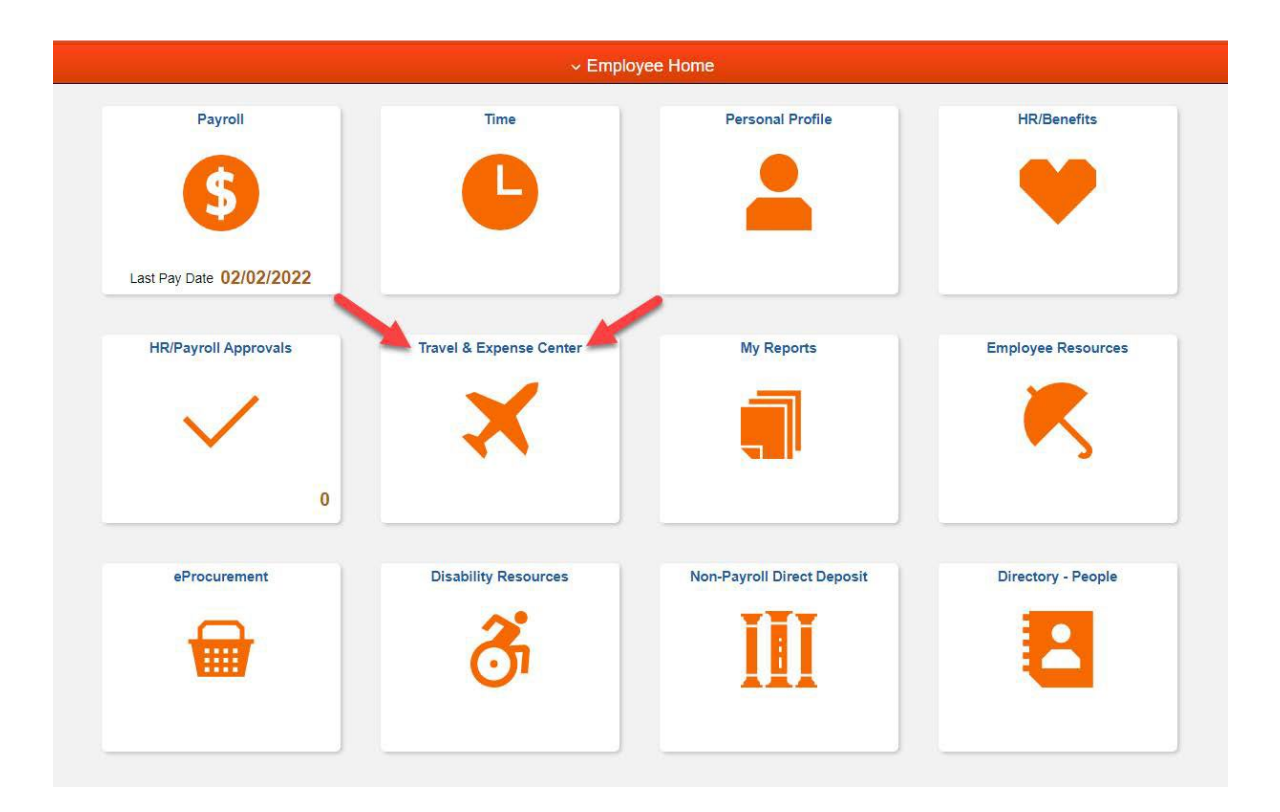

3. Next, click on the Approve Transactions link in the Expenses WorkCenter.

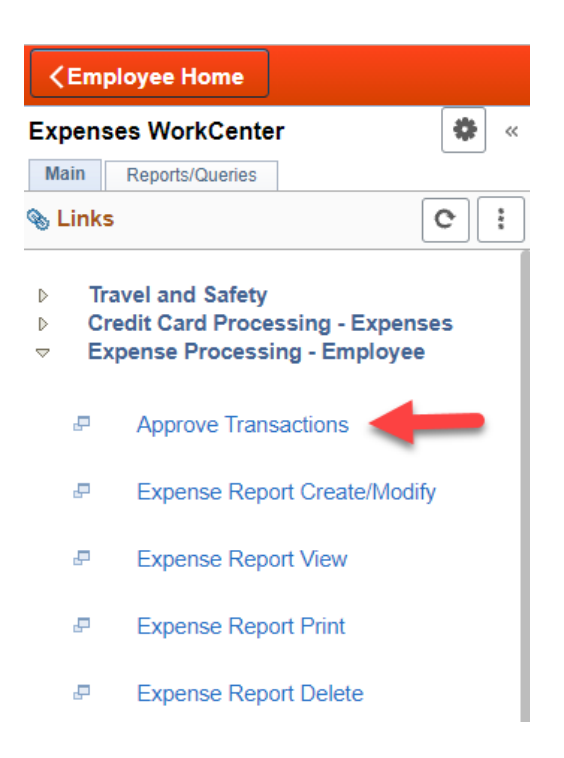

4. Then, click on either the "Description" or "Transaction ID" hyperlink in blue.

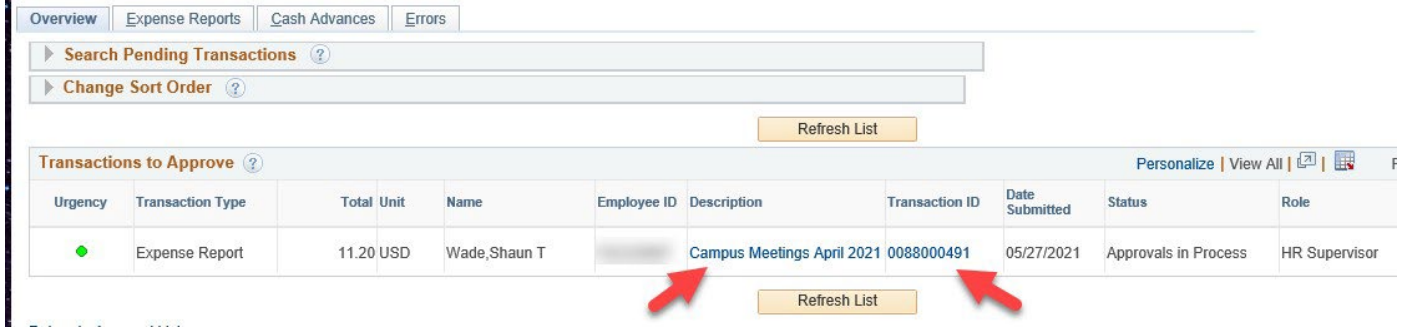

- 5. The Supervisor will now see the Expense Report workflow showing the "Approval History" of who submitted the reimbursement, and what Expense Manager (Department Approver) has approved it.
- 6. Go to the "Expense Details" link at the top righthand corner of the screen to review the expense report details.

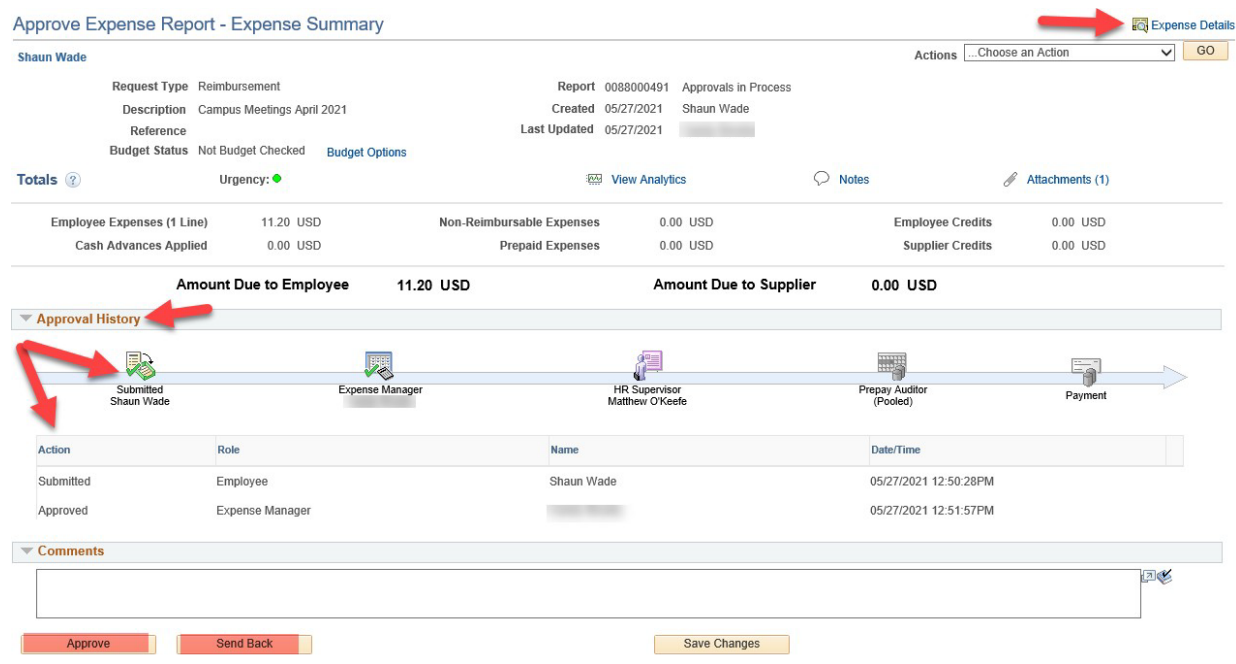

7. Click on "Attachments" to view receipts, and "Expand All" to view the Chartstring(s) of the submitted expense(s) if needed. After review, click on "Summary and Approve" at the top right-hand corner of the screen and either "Approve" or "Send Back" the report.

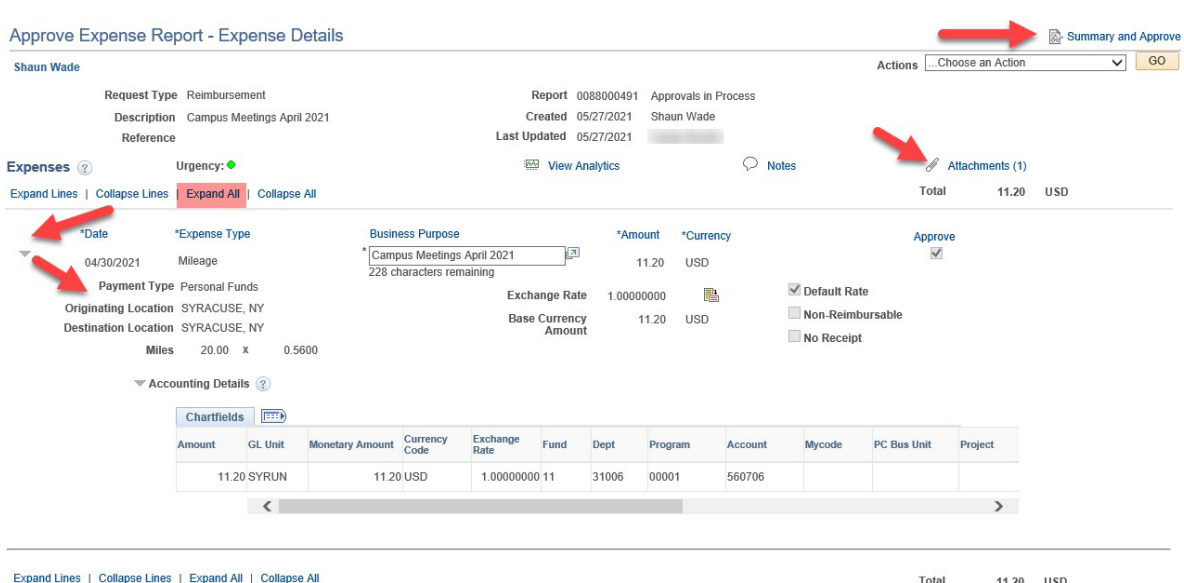

**Note:** If the report needs to be sent back, the system requires a reason to be entered in the comment box on why it is being sent back. Please refer to the screen shot under step #6.